## **PumpSpy Smart Outlet Firmware Upgrade Instructions**

These instructions will allow you to update the firmware on your PumpSpy Smart Outlet.

You should only perform this update if you were instructed by PumpSpy via email.

You will need to be able to read these instructions and access the device setting and a browser (Chrome or Safari) on your computer or mobile device.

If you do not want to keep returning to the instructions on your computer mobile device, you may want to print them before you begin.

## **NOTE: This update cannot be performed using an iPhone or iPad**

- 1. Download the firmware file onto your mobile device to a place you can easily find it (downloads, My documents, My Files, etc). The firmware file is named **PumpSpy.PumpOutlet\_newCurrent-ISM43362\_M3G\_L44-ThreadX-NetX.stripped.elf**
- 2. Plug in and Power up the Smart Outlet.
- 3. Put the outlet in **Provision Mode**

The outlet is in Provision Mode when the LED is yellow. If the LED is red or green, hold the config button for 3 seconds. Release the button when LEDs turn yellow. The outlet will be in provision mode and the **LED ring will remain yellow**.

## 4. Put the outlet in **Update Mode:**

Once the outlet is in Provision Mode, the next step is to put the Outlet in Update Mode. To do this, press and hold the config button for 10 seconds until LEDs turn green, then release. The outlet will now be in update mode and the **LED ring will remain red**.

- 5. On your mobile device that has the firmware file downloaded, go to the device settings and connect your Wi-Fi to the network called "PumpSpyOutlet". Please be sure you are connected before proceeding.
- 6. Open a web browser (Chrome, Safari, etc) and enter the address **10.10.115.1** in the browser. You should be directed to page that looks like the one below.

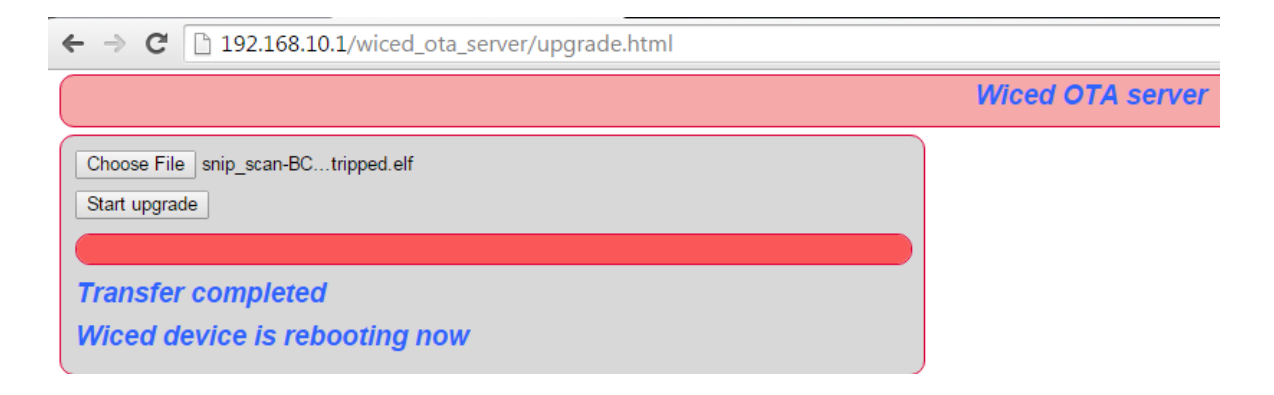

7. Click the "Choose File" button

Navigate to where you downloaded the firmware file and select the file **PumpSpy.PumpOutlet\_newCurrent-ISM43362\_M3G\_L44-ThreadX-NetX.stripped.elf**

8. **Before you begin this step, please note: After you begin to download the firmware, it is VERY IMPORTANT that you DO NOT unplug the outlet until the LEDs, flash green then turn RED!**

Click "Start Upgrade"

.

You should see the progress bar incrementing, there may be pauses as it increments. This will take about two minutes. When complete, the outlet LEDs will briefly turn green, then back to red.

9. Your firmware upgrade is complete. Unplug outlet and refer to owner's manual/startup guide for WiFi setup. You will need to reconnect your Smart Outlet to your WiFi.